# Accès à une LRE LetReco

#### Réception du mail

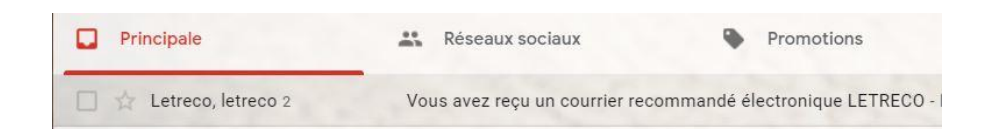

#### Ouverture du mail

Vous avez reçu un courrier recommandé électronique LETRECO Boîte de réception x

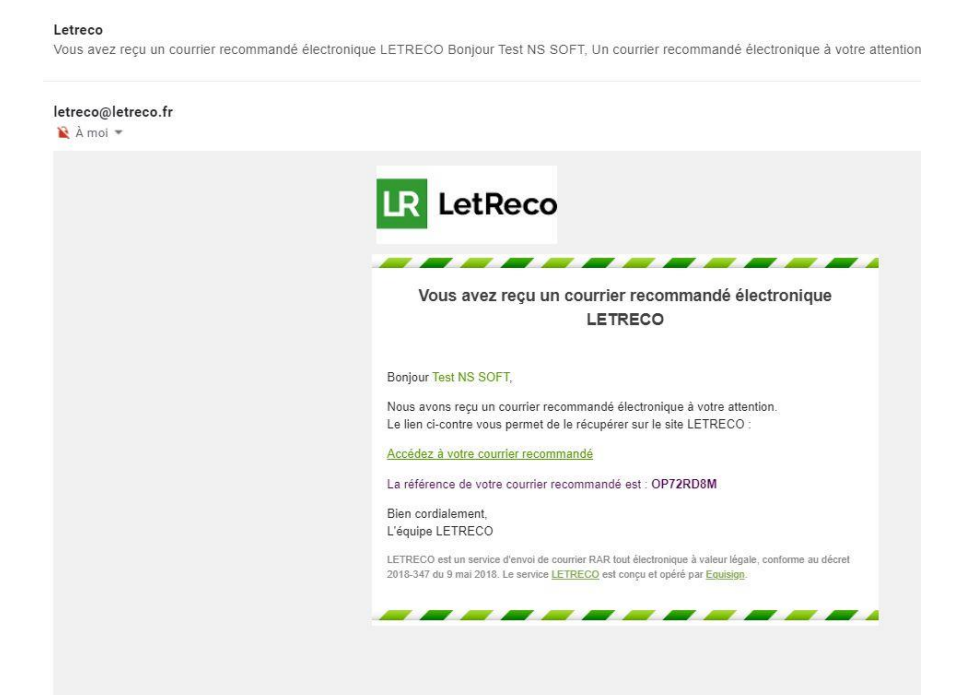

#### Cliquer sur : Accéder à votre recommandé

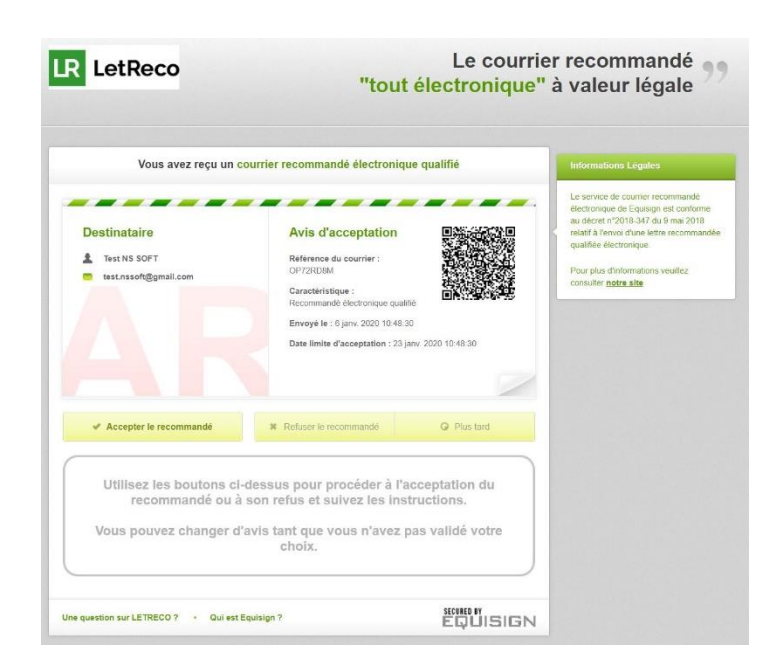

## Accès à une LRE LetReco

Cliquer Accepter le recommandé et saisir le code demandé

*Il faut se munir de la carte à codes qui vous a été remise en main propre par votre notaire et qui correspond au numéro indiqué : … sur la carte à codes n°xxxxxxx … (cidessous : 004725).*

*Il faut saisir le code fourni dans la carte à codes qui correspond à la case indiquée à l'écran (ci-dessous Case: Q2(Ligne Q, Colonne 2) => Code : 123456 ) .*

*Cocher la case à cocher pour accepter les CGU et cliquer sur Valider*

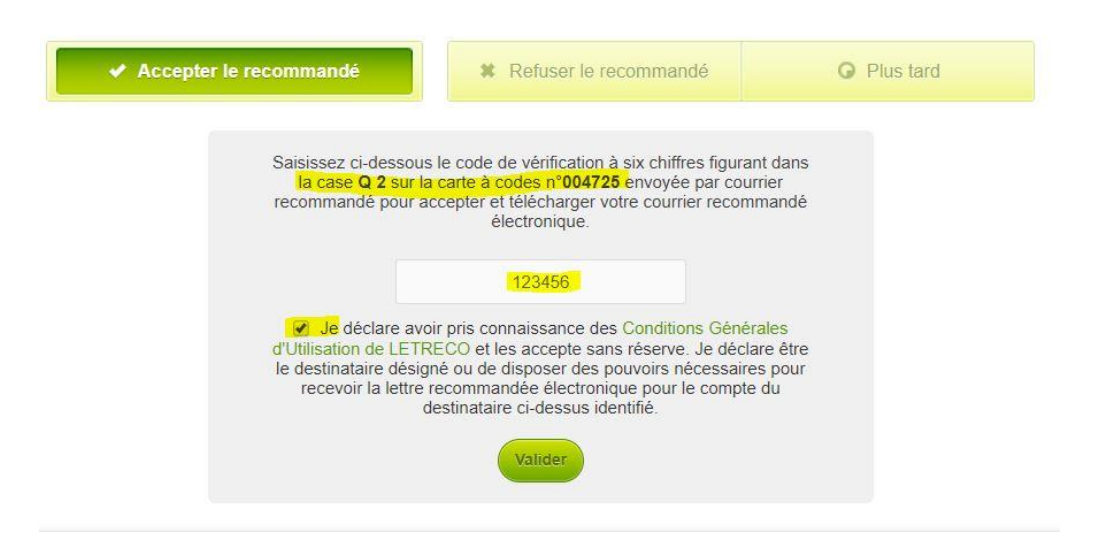

### Accéder aux documents de la LRE

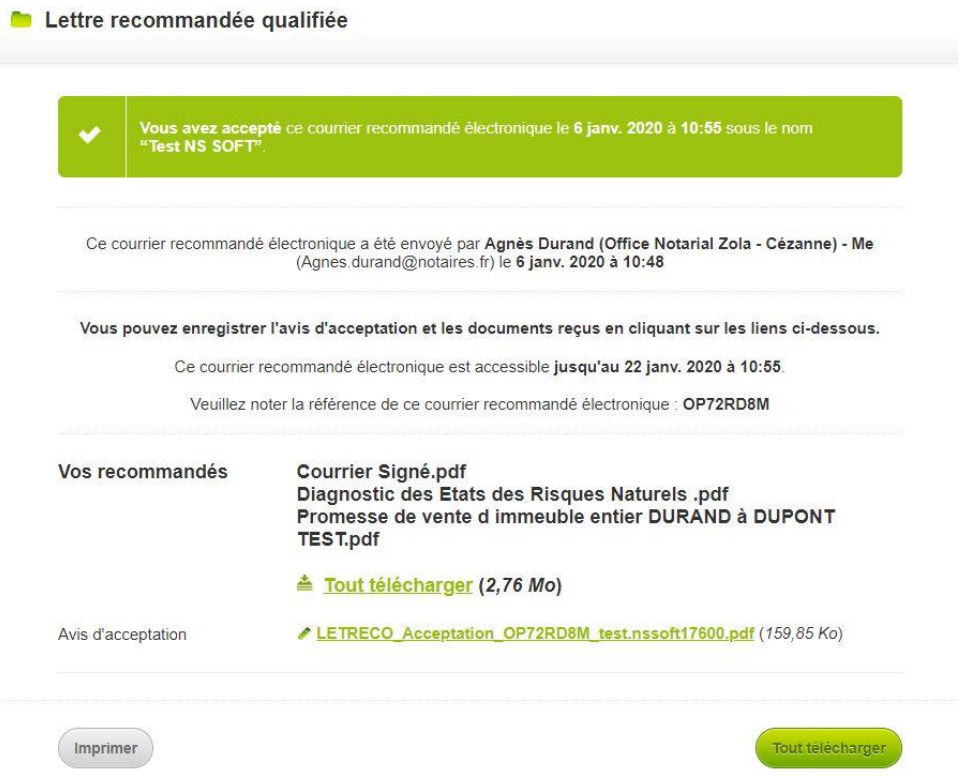